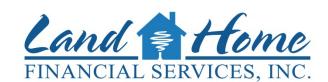

## Your Preferred Wholesale Lender

Company NMLS # 1796

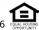

## **E-Signing Process Instructions**

### **Step One: OPEN YOUR DOC LINK**

Click the **<u>Doc Link</u>** in the email you received from <u>Setup@LHFSWholesale.com</u>. To access your disclosures enter the zip code of the subject property.

Your initial loan disclosures can be accessed by clicking this <u>Doc Link</u>. In order to proceed with your home loan you must access the link immediately to consent to receive electronic documents. After consenting please review and electronically sign the disclosures.

### **Step Two: REVIEW DOCUMENTS**

#### **Section 1: Welcome**

Read instructions and then click "Next" button.

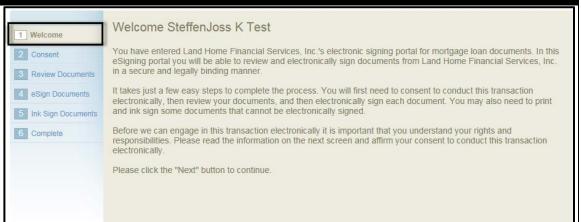

#### **Section 2: Consent**

Read instructions and click the "I Consent" button.

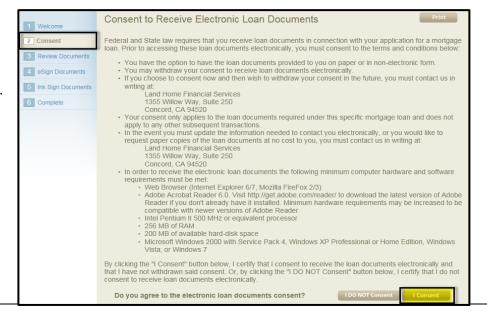

## Section 3: Review Documents

Read instructions and then click "Review Documents" button.

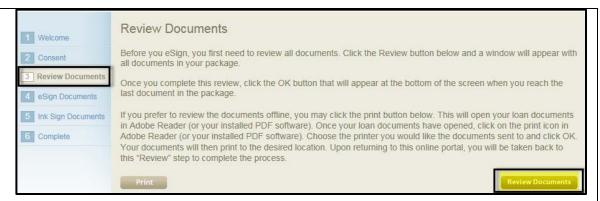

Use the **scroll bar** on right side of window to review the document.

When you reach bottom of the page the "Next" button will appear, allowing you to click on it to proceed.

#### **Important Note:**

After thirty minutes in the same section you will be signed-out for security purposes. If this occurs open the email you received and click on the "Doc Link" again, as described above in "Step One:

OPEN YOUR DOC LINK."

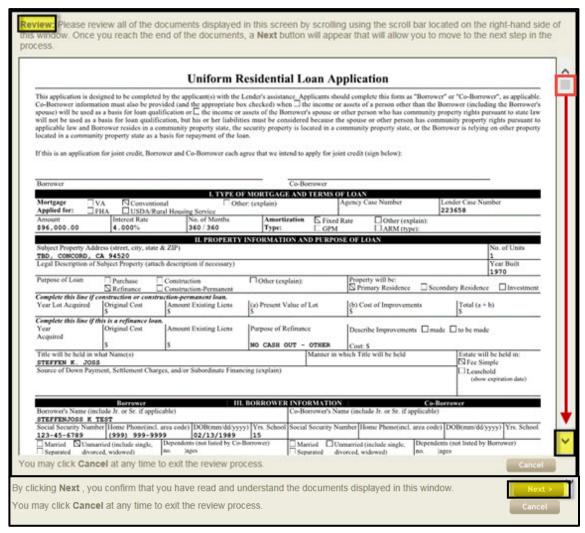

You will then be asked to review the HUD booklet "Your Home Loan Toolkit" or, in some cases, the "Consumer Handbook on Adjustable-Rate Mortgages (CHARM)" Booklet.

Repeat the process by scrolling to the bottom and selecting the "OK" button when it appears.

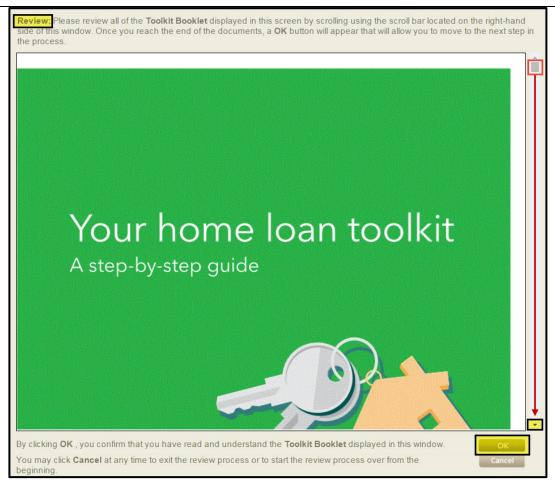

## **Step Three: E-SIGN DOCUMENTS**

# Section 4: eSign Documents

Read the instructions and click the "eSign Documents" button.

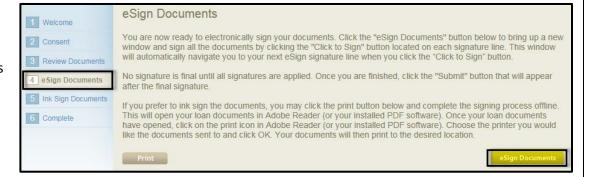

"Click to Sign" each document where indicated. Clicking on the "Click to Sign" button will take you the next signature line that's required.

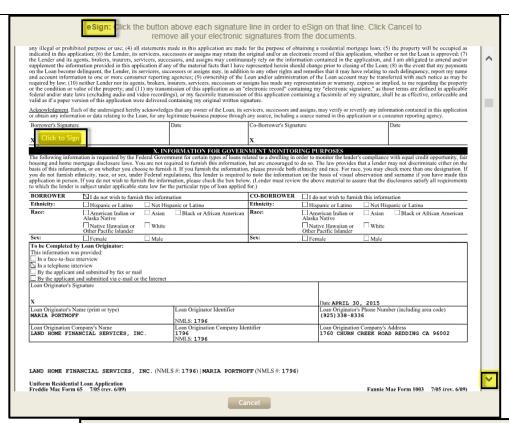

#### **Important Notes:**

There are some places where you ae required to check one or multiple boxes. You must check the box or boxes before you are able to click the "Next" button to proceed to next signature.

In some cases there are blank spaces where it asks you to type-in information. You can click "Next" without filling anything in if the information is not required.

In some cases you are asked to initial a page. Type-in your initials and then click "Next."

eSign: Click the button above each signature line in order to eSign on that line. Click Cancel to remove all your electronic signatures from the documents. 12 CFR § 1002.14(a) By signing below, you hereby elect to receive a copy of any and all appraisal and/or valuation reports concerning the subject property listed above, upon completion of such reports and valuations, but in no event less than three business days prior to the closing of your mortgage. To accommodate the scheduled closing date, you hereby elect to waive the timing requirements to receive a copy of any and all appraisal reports and valuations concerning the subject property listed above and that you are waiving such at least three business days prior to the closing of the loan, as indicated by the date below. You will obtain copies of such at the closing of To accommodate the scheduled closing date, you hereby elect to waive the timing requirements to receive a copy of any and all appraisal reports and valuations concerning the subject property listed above which only contain clerical changes. You will obtain copies at the c Instructions Please review the text associated with the checkboxes outlined in blue. After reviewing the text, please select one of the BORROWER - STEFFI checkboxes. When finished, click the "Next" button to continue. eSign: Click the button above each signature line in order to eSign on that line. Click Cancel to remove all your electronic signatures from the documents Lender is a California Finance Lender licensed by the Department of Business Oversight. In order to be whether your loan is a consumer loan (the loan proceeds are intended primarily for personal, family or household purposes), Lender relies on your written statement of intended purposes. Below please state how you intend to use the loan proceeds Cal. Fin. Code §§ 22203 & 22204 By signing below, you acknowledge receipt of this disclosure. Instructions Please review the text associated with the textbox outlined in blue. After reviewing the text, you may edit the outlined textbox. When finished, click the "Next" button to continue.

Once you have reached the end of the documents select **"Submit"** to complete the eSignature process.

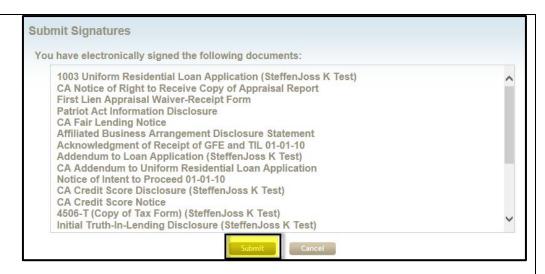

### **Step Four: INK SIGN DOCUMENTS**

Section 5: Ink Sign
Documents (if applicable)

Your handwritten signature may be needed for some documents. (Wet signature not required, it can be scanned and emailed or faxed to your Loan Officer.)

You will be required to click the "Print" button before you can click the "Next" button to proceed.

Once the ink sign document is opened you can print, sign and return to your Loan Officer. They cannot proceed with loan until this document is received.

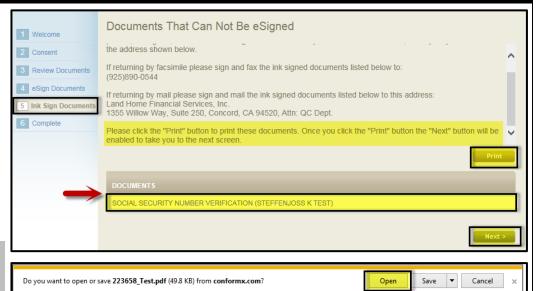

### **Step Five: SIGNING PROCESS COMPLETE**

# Section 6: Signing process is complete

You're done! You can choose to print or save the disclosures for your own records. By clicking "Print" you have the option to print the disclosures or save them as a PDF document.

Thank you for your choosing Land Home Financial Services, Inc.

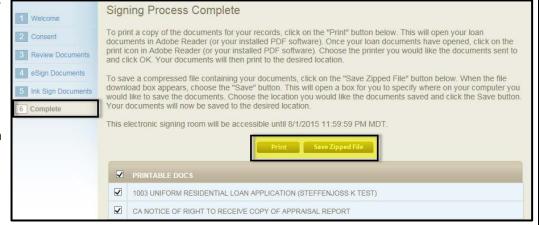

Question? Email CustomerService@LHFSWholesale.com or call (800) 398-0865